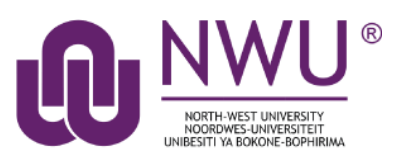

<span id="page-0-1"></span>Participation in most sites would not be possible unless the instructor add you to the site. **Joinable sites** are open and accessible to all. This manual provides the steps for joining a joinable site.

# **Index**

This tutorial will address the following topics:

[Joining a Joinable site](#page-0-0)

[Unjoining a joinable site](#page-2-0)

<span id="page-0-0"></span>[Need help?](#page-2-1)

# **Joining a joinable site**

### [Back to index](#page-0-1)

Sign in to eFundi. Once signed in, you will notice that you are on your eFundi **Home**-site.

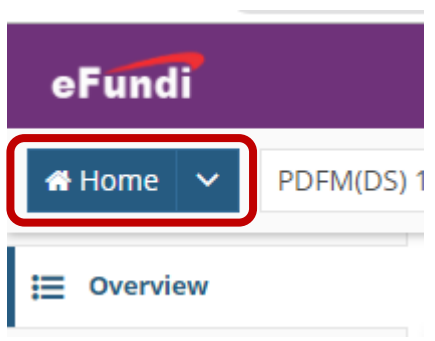

In the menu on the left of the screen, select the **Membership** option, then click on the **Joinable Sites** tab to view the sites that you can join.

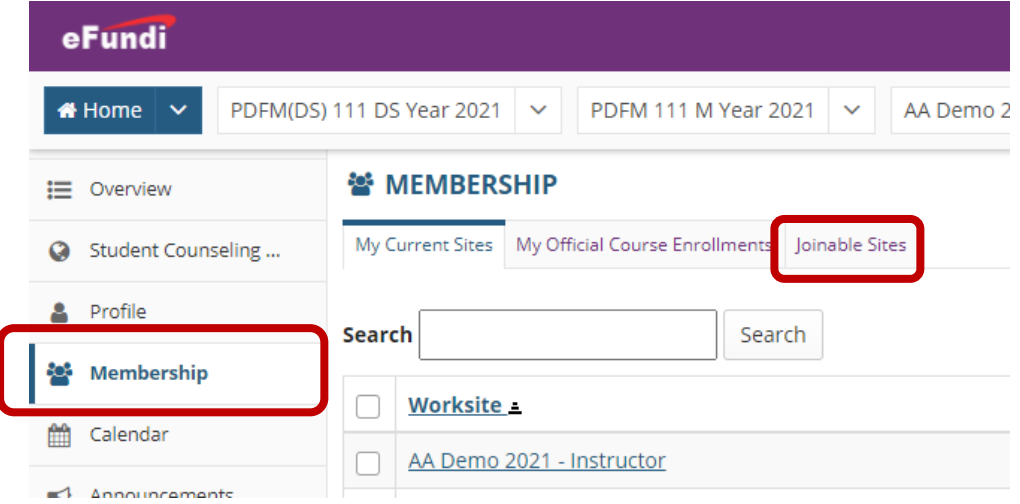

If you want to join a specific site, type at least one word that appears in the name of the site in the search box, then click the search button:

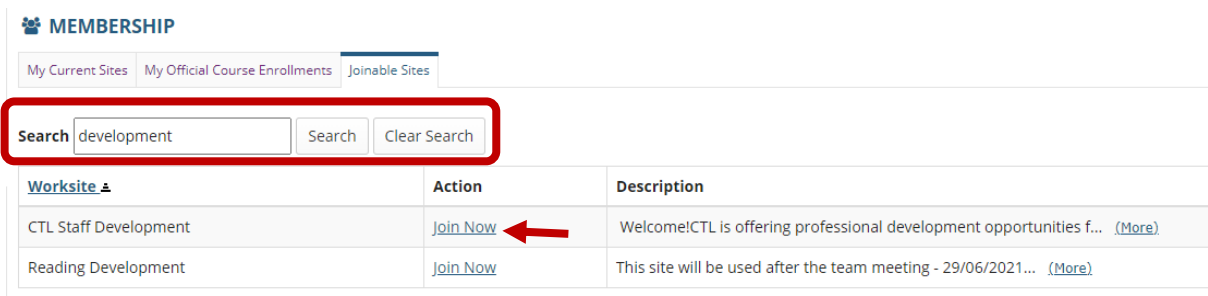

Once you see the site you want to join, click on the Join Now link in the action column.

# <span id="page-2-0"></span>**Unjoining a joinable site**

### [Back to index](#page-0-1)

To unjoin a site, navigate to the joinable site in question.

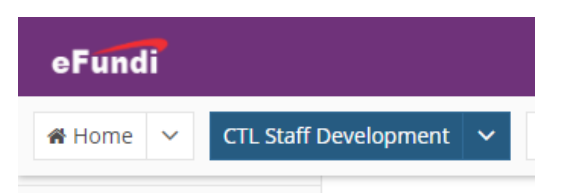

#### Select **Site Info** in the menu on the left.

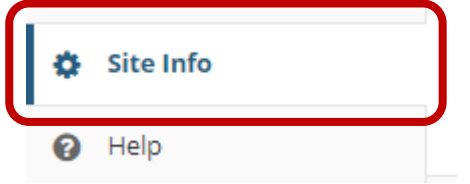

Click the '**Unjoin this site'** button.

#### SITE INFO

<span id="page-2-1"></span>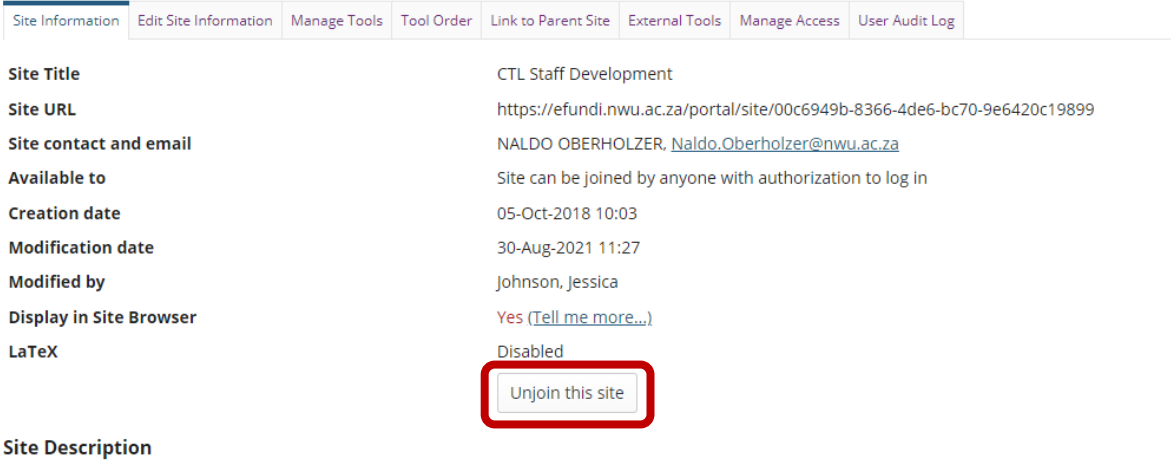

# **Need help?**

### [Back to index](#page-0-1)

You can make use of the Sakai based Help resources available on all eFundi sites, or contact your site of delivery eFundi Support Desk.

OR: Please attend eFundi training or stop by during office hours for additional help.

## **eFundi Support Desk**

#### **eFundi Support Desk:**

**Call centre:** 018 285 5930

#### **Campus support:**

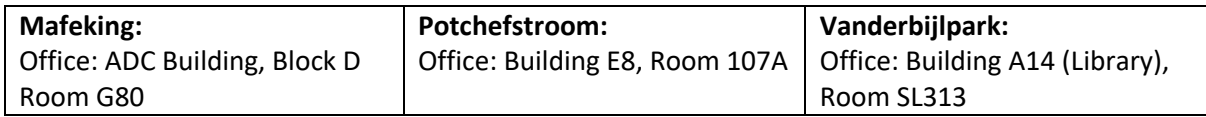

### **OR**

**Log a ticket:** [support.nwu.ac.za](https://support.nwu.ac.za/Login/Login?ReturnUrl=%2f)